## **Configure Buddy Punch for Single Sign- On**

Configuring Buddy Punch for single sign-on (SSO) enables administrators to manage users of Citrix ADC. Users can securely log on to Buddy Punch by using the enterprise credentials.

## **Prerequisite**

Browser Requirements: Internet Explorer 11 and above

## To configure Buddy Punch for SSO by using SAML:

- 1. In a browser, type <a href="https://app.buddypunch.com/Account/LogOn">https://app.buddypunch.com/Account/LogOn</a> and press Enter.
- 2. Type your Buddy Punch admin account credentials (**Username** and **Password**) and click **Login**.

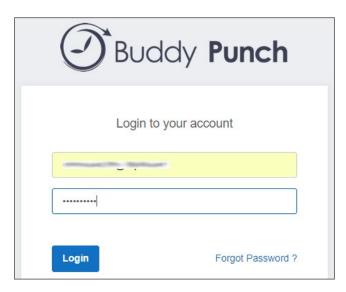

3. To enable and configure SSO, the user must contact Buddy Punch support team and provide them with the IdP metadata URL:

| Required<br>Information | Description                                                                                                    |
|-------------------------|----------------------------------------------------------------------------------------------------|
| Metadata URL            | <b>Note:</b> The IdP metadata is provided by Citrix and can be accessed from the link below. The link is displayed while configuring SSO settings for your app. |
|                         | https://gateway.cloud.com/idp/saml/ <citrixcloudcust_id>/<app_id>/idp_metadata.xml</app_id></citrixcloudcust_id>                                                |

**Note:** The support team will configure the SP from the backend.